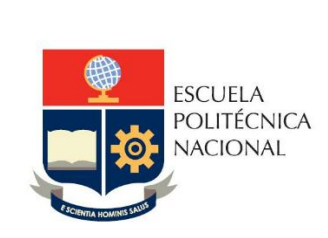

# Manual de Usuario SII – Módulo Contratación Docente

Perfil

Revisor 1 Talento Humano

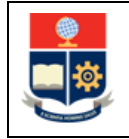

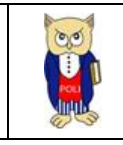

# **Contenido**

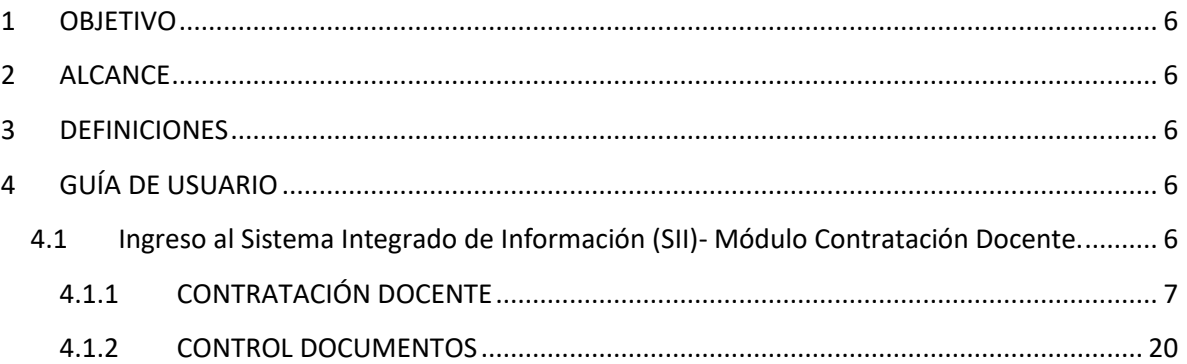

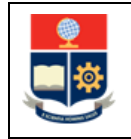

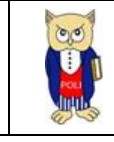

# **TABLA DE FIGURAS**

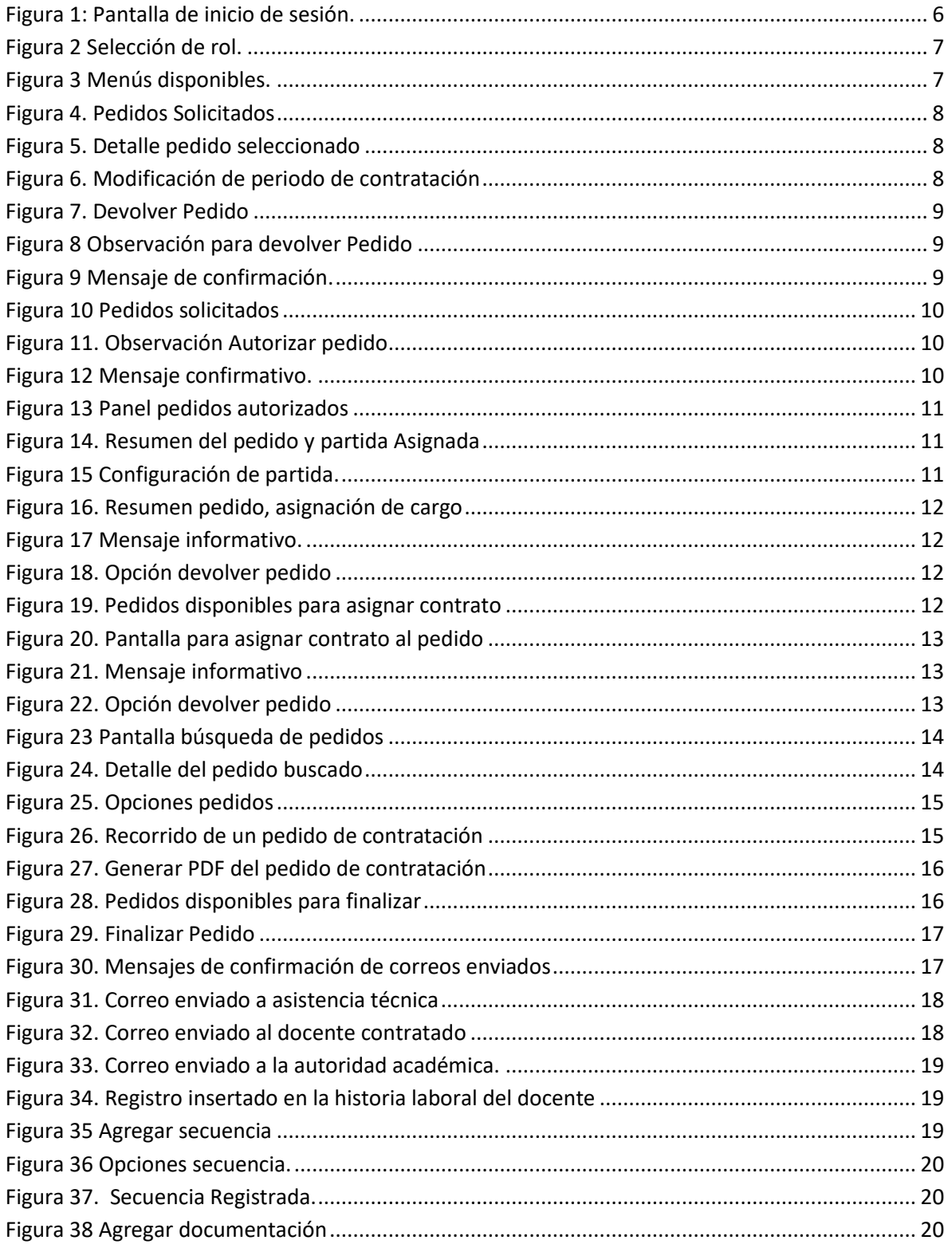

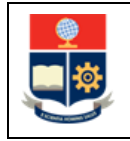

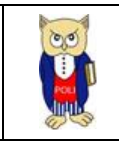

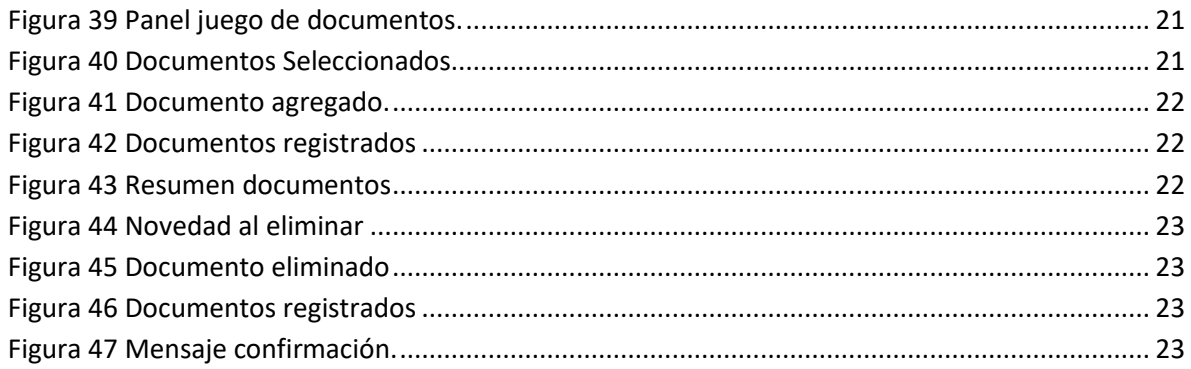

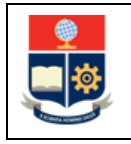

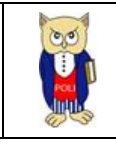

## **NIVELES DE RESPONSABILIDAD**

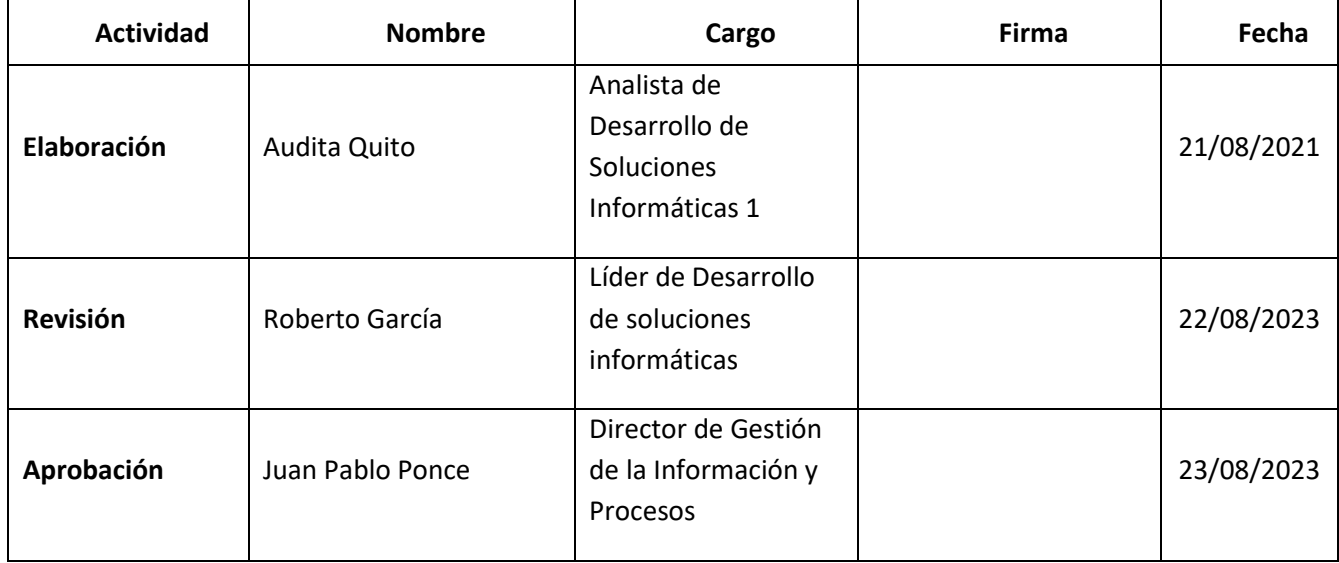

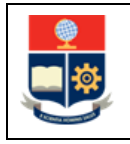

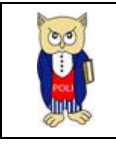

# **CONTROL DE CAMBIOS**

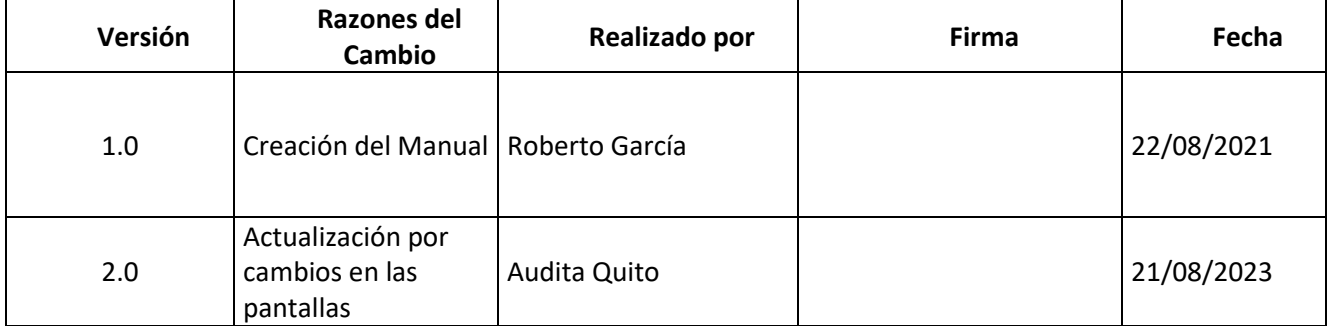

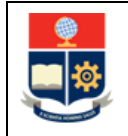

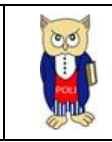

# <span id="page-6-0"></span>**1 OBJETIVO**

Proporcionar al usuario, una guía sobre la funcionalidad que dispone el SII para las acciones designadas al perfil Revisor 1 de la Dirección de Talento Humano, sobre los pedidos autorizados por parte del Vicerrectorado de Docencia.

# <span id="page-6-1"></span>**2 ALCANCE**

Este manual está dirigido a personal de la Dirección de Talento Humano y está orientado a guiar en la revisión de pedidos de contratación docente.

# <span id="page-6-2"></span>**3 DEFINICIONES**

**SII:** Sistema Integrado de Información.

**DGIP**: Dirección de Gestión de la Información y Procesos.

**DTH**: Dirección de Talento Humano

**VD**: Vicerrectorado de Docencia

# <span id="page-6-3"></span>**4 GUÍA DE USUARIO**

# <span id="page-6-4"></span>**4.1 Ingreso al Sistema Integrado de Información (SII)- Módulo Contratación Docente.**

Ingresar al sistema integrado de información a través del enlac[e https://sii.epn.edu.ec/TalentoHEPN](https://sii.epn.edu.ec/TalentoHEPN)

En la Figura 1 se muestra la pantalla de inicio de sesión del SII, las credenciales de acceso corresponden a las del correo institucional, una vez iniciada la sesión, se presentarán los roles designados en el sistema.

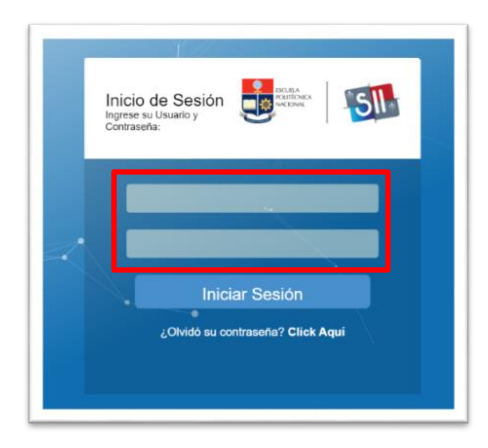

*Figura 1: Pantalla de inicio de sesión.*

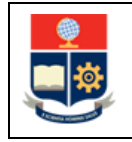

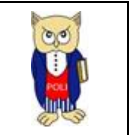

Una vez se accede al sistema, se debe seleccionar el perfil "Revisor 1 Talento Humano" (ver [Figura](#page-7-1)  [2\)](#page-7-1).

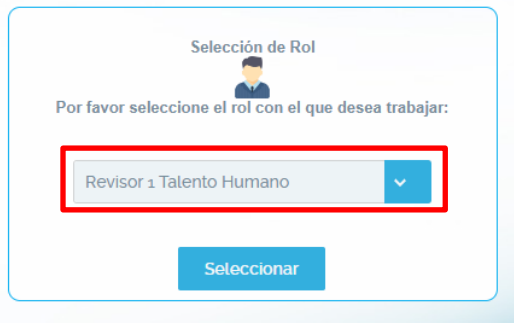

<span id="page-7-1"></span>*Figura 2 Selección de rol.*

Al dar clic en "Seleccionar", se muestra el menú "Contratación Docente" (ver [Figura 3](#page-7-2) ) el mismo que cuenta con 3 opciones que se describen en los apartados 4.1.1 y 4.1.2.

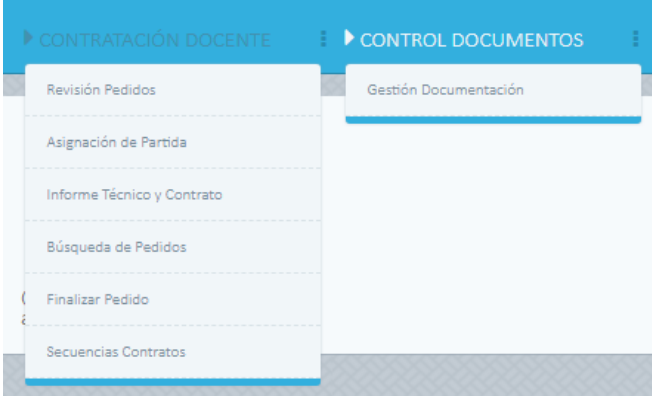

<span id="page-7-2"></span>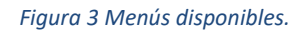

# <span id="page-7-0"></span>**4.1.1 CONTRATACIÓN DOCENTE**

En esta sección se continúa con el proceso de contratación sobre los pedidos que han sido autorizados por parte del Vicerrectorado de Docencia.

#### $4.1.1.1$ *Revisión Pedidos*

En la opción "Revisión de Pedidos" se muestra una tabla con la lista de pedidos disponibles para revisión (ver Figura 4). Para verificar un pedido previo a la autorización, el usuario debe dar clic en el nombre del docente para desplegar la información correspondiente:

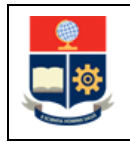

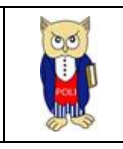

| Pedidos (1)       | <b>Docente</b>                      | Tipo Contrato         | Relación                       | Dedicación      | Fecha      | 1/1 |
|-------------------|-------------------------------------|-----------------------|--------------------------------|-----------------|------------|-----|
| PCPCA-007378-2023 | QUITO REYES AUDITA<br><b>JELENA</b> | CONTRATO<br>OCASIONAL | TECNICO DOCENTE<br>POLITECNICO | TIEMPO COMPLETO | 2023-08-16 | ☞   |

*Figura 4. Pedidos Solicitados*

<span id="page-8-0"></span>En la Figura 5 se observa el detalle del pedido seleccionado:

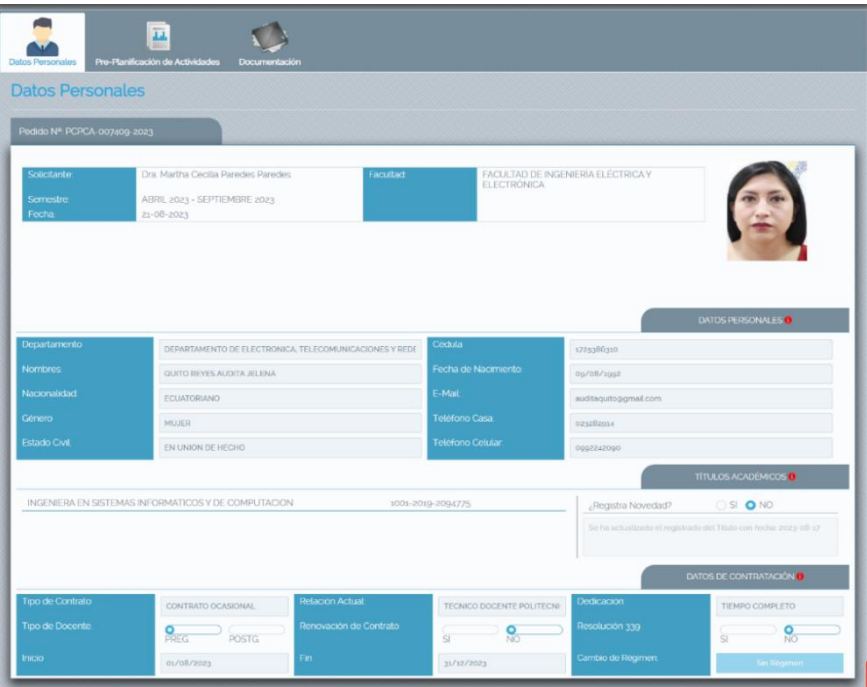

*Figura 5. Detalle pedido seleccionado*

<span id="page-8-1"></span>Si por algún motivo el Revisor de Talento Humano debe modificar las fechas del periodo de contratación, en este rol se habilitan los campos Inicio y Fin del periodo de contratación para permitir al revisor modificar las fechas, para esto solo debe posicionarse en el apartado Datos de Contratación y seleccionar del calendario el nuevo periodo (ver Figura 6).

<span id="page-8-2"></span>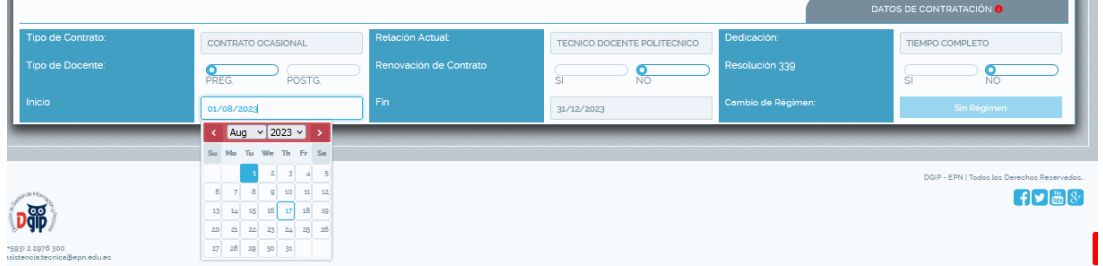

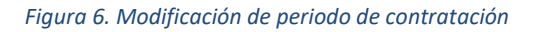

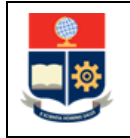

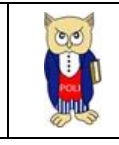

# *Devolver Pedido*

Si después de revisar el pedido se encuentra alguna novedad, se puede devolver el pedido a la bandeja del Decano para la respectiva corrección, para ello debe dar clic sobre el botón "Regresar

Pedido" como se muestra en la Figura 7.

| Pedidos (1)       | Docente                             | Tipo Contrato         | Relación                       | Dedicación      | Fecha      | 1/1 |                         |
|-------------------|-------------------------------------|-----------------------|--------------------------------|-----------------|------------|-----|-------------------------|
| PCPCA-007378-2023 | QUITO REYES AUDITA<br><b>JELENA</b> | CONTRATO<br>OCASIONAL | TECNICO DOCENTE<br>POLITECNICO | TIEMPO COMPLETO | 2023-08-16 |     | $\overline{\mathbf{z}}$ |

*Figura 7. Devolver Pedido*

<span id="page-9-0"></span>Al dar clic en "Regresar pedido" se muestra una pantalla secundaria en la cual el usuario debe colocar el motivo por el cual se regresa el pedido (ver Figura 8):

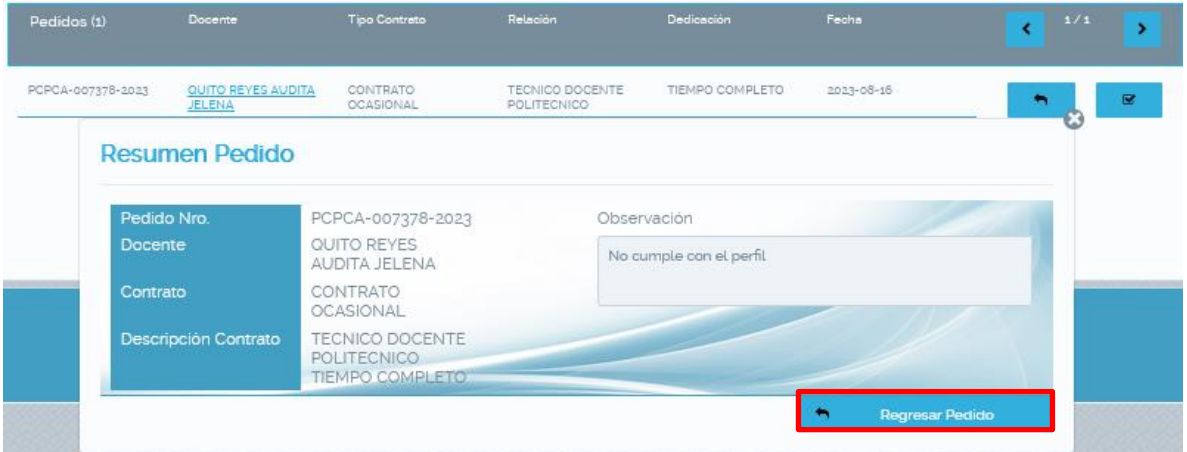

*Figura 8 Observación para devolver Pedido*

Una vez colocada la observación se debe dar clic en el botón "Regresar Pedido" e inmediatamente se mostrará el mensaje de confirmación indicando que se ha regresado el pedido (ver Figura 9).

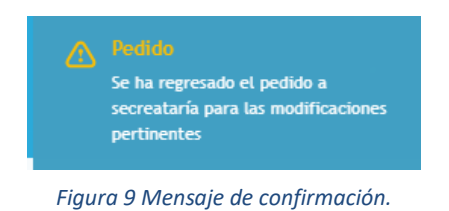

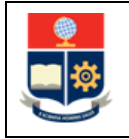

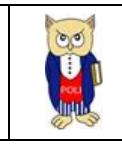

#### $4.1.1.2$ *Autorizar Pedido*

Si después de revisar el pedido no se encuentra ninguna novedad, el usuario puede autorizar el pedido para continuar con el proceso de contratación, para ello debe dar clic sobre el botón

⊗ "Autorizar Pedido" **como se muestra en la Figura 10.** 

| Pedidos (1)       | Docente                             | Tipo Contrato         | Relación                       | Dedicación      | Fecha      | 1/1 |
|-------------------|-------------------------------------|-----------------------|--------------------------------|-----------------|------------|-----|
| PCPCA-007378-2023 | QUITO REYES AUDITA<br><b>JELENA</b> | CONTRATO<br>OCASIONAL | TECNICO DOCENTE<br>POLITECNICO | TIEMPO COMPLETO | 2023-08-16 | ø   |

*Figura 10 Pedidos solicitados*

Al dar clic en "Autorizar Pedido:" se muestra una pantalla secundaria en la cual el usuario debe colocar el motivo por el cual se autoriza el pedido (ver Figura 11):

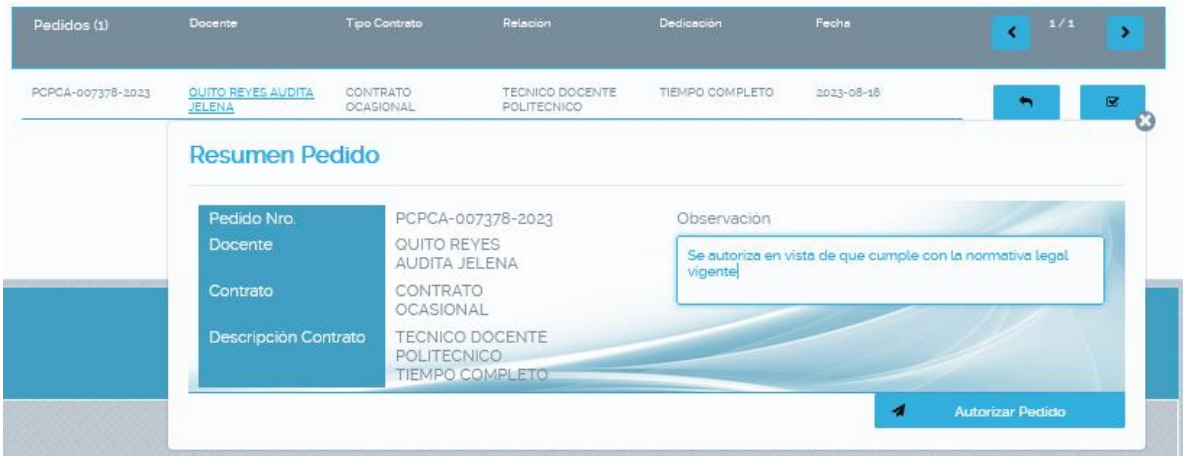

*Figura 11. Observación Autorizar pedido*

<span id="page-10-0"></span>Una vez colocada la observación se debe dar clic en el botón "Autorizar Pedido" y se mostrará el mensaje de confirmación indicando que el pedido ha sido autorizado (ver Figura 12).

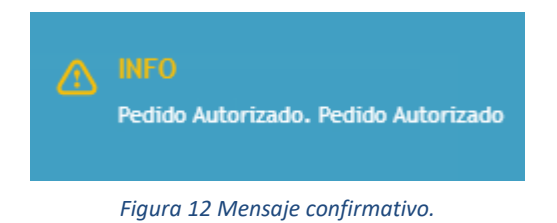

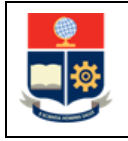

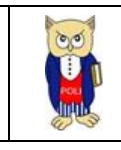

#### 4.1.1.3 *Asignación Partida*

Los pedidos que han sido autorizados se encuentran disponibles para la asignación de partida, para ello debe dar clic sobre el botón "Asignar Partida Presupuestaria", ubicado en la tabla de pedidos autorizados (ver Figura 13):

| Pedidos (1)           | Docente                             | Tipo Contrato                | Relación                       | Dedicación      | Fecha      | 1/1 |  |
|-----------------------|-------------------------------------|------------------------------|--------------------------------|-----------------|------------|-----|--|
| PCPCA-<br>007378-2023 | QUITO REYES<br><b>AUDITA JELENA</b> | CONTRATO<br><b>OCASIONAL</b> | TECNICO DOCENTE<br>POLITECNICO | TIEMPO COMPLETO | 2023-08-16 |     |  |

*Figura 13 Panel pedidos autorizados*

Al dar clic en asignar partida, se muestra una pantalla emergente en la cual se observa la información del docente y de acuerdo con el tipo de relación laboral del docente se mostrará la información del memorando y la partida presupuestaria (ver Figura 14)

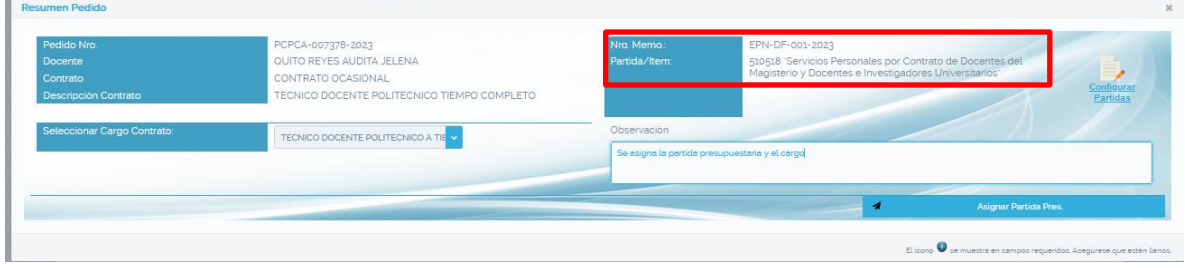

*Figura 14. Resumen del pedido y partida Asignada*

<span id="page-11-0"></span>Si para una determinada contratación el número de Memorando es diferente al que se muestra en

la pantalla, el revisor podrá actualizarlo dando clic en la opción **entre y se desplegará una pantalla** emergente en la cual se podrá editar el número de memorando. Si por algún motivo en algún momento cambia el número de partida, el usuario también podrá modificarlo desde esta pantalla (ver Figura 15).

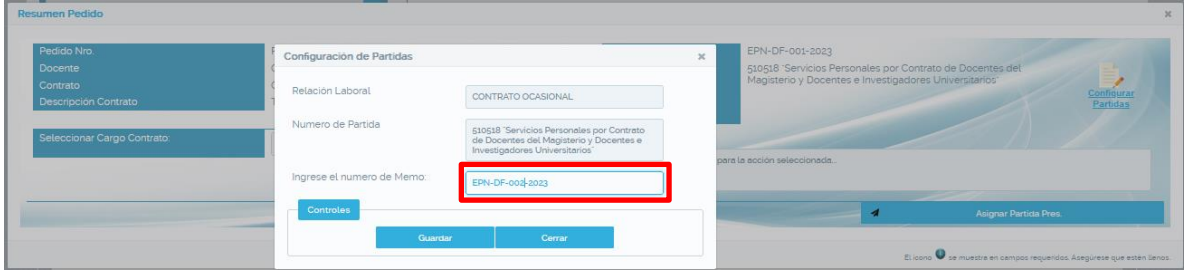

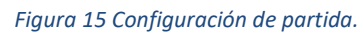

En la pantalla "Resumen de Pedido" adicional a la partida asignada, se debe seleccionar el cargo que tendrá el docente, cabe indicar que este mismo cargo será el que se migre a la historia laboral.

|                                                                  | <b>MANUAL DE USUARIO</b><br><b>CONTRATACIÓN DOCENTE</b>                                                             |                             |                                                | Código: EPN-DGIP-MU-010<br>Versión:002<br>Elaborado: 16/05/2019                                                                               |
|------------------------------------------------------------------|----------------------------------------------------------------------------------------------------|-----------------------------|------------------------------------------------|----------------------------------------------------------------------------------------------------|
|                                                                  | <b>REVISOR 1 TALENTO HUMANO</b>                                                                                     |                             |                                                | Vigencia: 31/12/2023                                                                                                    |
| <b>Resumen Pedido</b>                                            |                                                                                                    |                             |                                                |                                                                                                    |
| Pedido Nro<br>Docente<br>Contrato<br><b>Descripción Contrato</b> | PCPCA-007378-2023<br>QUITO REYES AUDITA JELENA<br>CONTRATO OCASIONAL<br>TECNICO DOCENTE POLITECNICO TIEMPO COMPLETO | Nro. Memo.<br>Partida/Item: | EPN-DF-002-2023                                | 510518 'Servicios Personales por Contrato de Docentes del<br>Magisterio y Docentes e Investigadores Universitarios"<br>Configurar<br>Partidas |
| eleccionar Cargo Contrato:                                       | TECNICO DOCENTE POLITECNICO A TIE                                                                                   | Observación                 |                                                |                                                                                                    |
|                                                                  |                                                                                                    |                             | Se asigna la partida presupuestaria y el cargo |                                                                                                    |
|                                                                  |                                                                                                    |                             |                                                | -4<br>Asignar Partida Pres.                                                                                                    |
|                                                                  |                                                                                                    |                             |                                                | El icono e en muestra en campos requeridos. Asegúrese que estén lleno                                                                         |

*Figura 16. Resumen pedido, asignación de cargo*

<span id="page-12-0"></span>Finalmente, al dar clic en el botón "Asignar Partida Pres" se muestra un mensaje de confirmación (ver Figura 17):

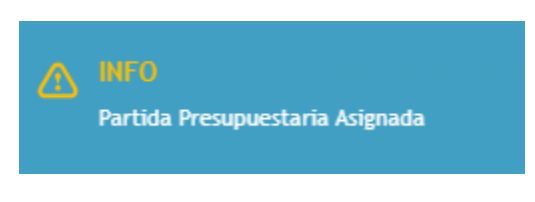

*Figura 17 Mensaje informativo.*

<span id="page-12-1"></span>La tabla que lista los pedidos disponibles también cuenta con la opción para devolver el pedido, para esto se debe seguir los pasos descritos en la sección 4.1.1.1 (ver Figura 18).

| Pedidos (1)           | Docente                             | Tipo Contrato                | Relación                       | Dedicación      | Fecha      | 1/1 |
|-----------------------|-------------------------------------|------------------------------|--------------------------------|-----------------|------------|-----|
| PCPCA-<br>007378-2023 | QUITO REYES<br><b>AUDITA JELENA</b> | CONTRATO<br><b>OCASIONAL</b> | TECNICO DOCENTE<br>POLITECNICO | TIEMPO COMPLETO | 2023-08-16 |     |

*Figura 18. Opción devolver pedido*

#### <span id="page-12-2"></span>4.1.1.4 *Informe técnico y contrato*

En esta opción se muestra una tabla con los pedidos disponibles para asignar un número de contrato (ver Figura 19)

| Pedidos (1)       | <b>Docente</b>                      | Tipo Contrato                | Relación                       | Dedicación      | Fecha      | 1/1 |  |
|-------------------|-------------------------------------|------------------------------|--------------------------------|-----------------|------------|-----|--|
| PCPCA-007378-2023 | QUITO REYES AUDITA<br><b>JELENA</b> | CONTRATO<br><b>OCASIONAL</b> | TECNICO DOCENTE<br>POLITECNICO | TIEMPO COMPLETO | 2023-08-16 |     |  |

*Figura 19. Pedidos disponibles para asignar contrato*

<span id="page-12-3"></span>Al dar clic en el botón se muestra una pantalla secundaria en la cual el revisor debe asignar un número de contrato para el pedido del docente con su respectiva observación (ver Figura 20).

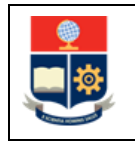

# **MANUAL DE USUARIO CONTRATACIÓN DOCENTE REVISOR 1 TALENTO HUMANO**

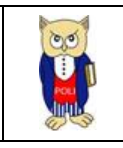

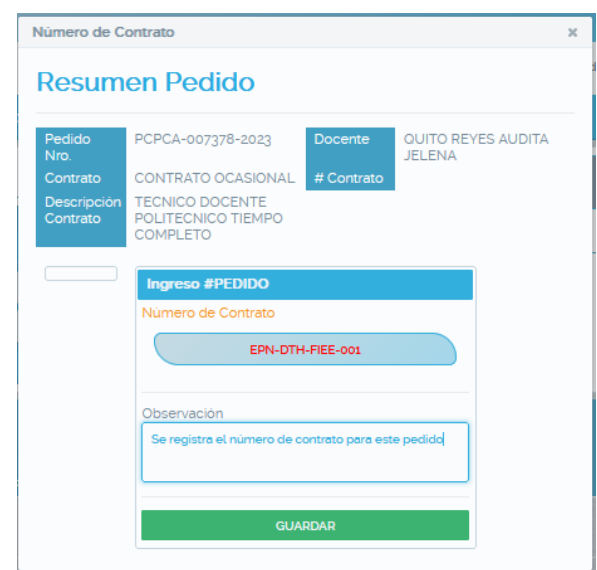

*Figura 20. Pantalla para asignar contrato al pedido*

<span id="page-13-0"></span>Al dar clic en "Guardar" se muestra un mensaje informativo que indica que se generado un numero de contratación.

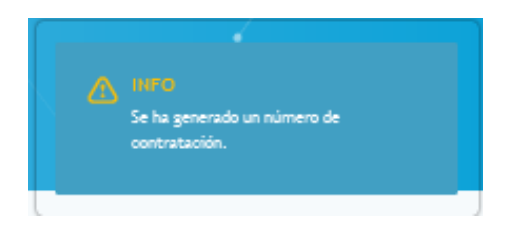

*Figura 21. Mensaje informativo*

<span id="page-13-1"></span>La tabla que lista los pedidos disponibles también cuenta con la opción para devolver el pedido, para esto se debe seguir los pasos descritos en la sección 4.1.1.1 (ver Figura 22).

| Pedidos (1)           | <b>Docente</b>                      | Tipo Contrato                | Relación                       | Dedicación      | Fecha      | 1/1 |
|-----------------------|-------------------------------------|------------------------------|--------------------------------|-----------------|------------|-----|
| PCPCA-<br>007378-2023 | QUITO REYES<br><b>AUDITA JELENA</b> | CONTRATO<br><b>OCASIONAL</b> | TECNICO DOCENTE<br>POLITECNICO | TIEMPO COMPLETO | 2023-08-16 |     |

*Figura 22. Opción devolver pedido*

#### <span id="page-13-2"></span>4.1.1.5 *Búsqueda de pedidos*

En la opción búsqueda de pedidos el Revisor de Talento Humano podrá visualizar el estado de los pedidos de contratación de todas las facultades (ver Figura 23).

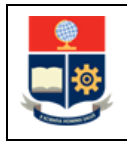

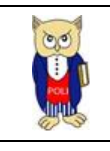

|                    |                                              | <b>BÚSQUEDA</b>                       |                                                                                     |                 |                 |                                                                 |                                       |                       |                  | $\bullet$     |                                     |
|--------------------|----------------------------------------------|---------------------------------------|-------------------------------------------------------------------------------------|-----------------|-----------------|-----------------------------------------------------------------|---------------------------------------|-----------------------|------------------|---------------|-------------------------------------|
| Pensum             |                                              | Por favor seleccione                  |                                                                                     |                 | Nombres Docente |                                                                 | Cédula / Pasaporte.                   |                       | $\alpha$         | ₿             | $\Omega$                            |
| <b>Tipo Pedido</b> |                                              | ົ<br><b>TODOS</b><br><b>CONTRATOS</b> | <b>ADENDAS</b>                                                                      |                 |                 |                                                                 |                                       |                       |                  |               |                                     |
|                    |                                              |                                       |                                                                                     |                 |                 | LISTA DE PEDIDOS DE CONTRATACIÓN - ABRIL 2023 - SEPTIEMBRE 2023 |                                       |                       |                  |               |                                     |
|                    |                                              |                                       |                                                                                     | (1 of A0)       |                 | $\sqrt{8}$ $\sqrt{12345678999}$ $\sqrt{8}$ $\sqrt{2}$           |                                       |                       |                  |               |                                     |
| PEDIDOS (198)      | <b>CONTRATADO</b>                            | <b>CL/PASAPORTE</b>                   | <b>FACULTAD</b>                                                                     | <b>CONTRATO</b> | <b>SEMESTRE</b> | <b>TIPO CONTRATO</b>                                            | <b>RELACION</b>                       | <b>DEDICACION</b>     | <b>FECHA</b>     | <b>ESTADO</b> | <b>OPCIONES</b>                     |
|                    |                                              |                                       |                                                                                     |                 |                 |                                                                 |                                       |                       |                  |               |                                     |
| PCPCA-007323-2023  | <b>RIL QUELAL ERIKA</b>                      | 1724916554                            | <b>FACULTAD DE</b><br><b>INGENIERÍA</b><br><b>QUIMICA Y</b><br><b>AGROINDUSTRIA</b> | CONTRATO        | $2023 - A$      | <b>CONVENIOS</b>                                                | AYUDANTES DE<br>CATEDRA               | MEDIO TIEMPO          | 2023-05-31       | Finalizado    | $\hat{\phantom{a}}$<br>$\mathbb{R}$ |
| PCPCA-007279-2023  | ILAR CASTILLO<br>BERT GEOVANNY               | 0703844696                            | <b>FACULTAD DE</b><br>INGENIERÍA DE<br><b>SISTEMAS</b>                              | CONTRATO        | $2023 - A$      | CONTRATO<br>OCASIONAL                                           | <b>PROFESOR</b><br>OCASIONAL          | <b>TIEMPO PARCIAL</b> | 2023-05-10       | No Autorizado | $\Box$                              |
| PCPCA-007187-2023  | <b>ILAR CASTILLO</b><br><b>BERT GEOVANNY</b> | 0703844696                            | <b>FACULTAD DE</b><br>INGENIERÍA DE<br><b>SISTEMAS</b>                              | CONTRATO        | $2023 - A$      | CONTRATO<br><b>OCASIONAL</b>                                    | PROFESOR<br>OCASIONAL                 | <b>TIEMPO PARCIAL</b> | $2023 - 04 - 14$ | Finalizado    | ×<br>÷<br>商                         |
| PCPCA-007342-2023  | <b>ILAR ROSERO</b><br>SEBASTIAN              | 1726968611                            | DEPARTAMENTO DE<br><b>FORMACION BASICA</b>                                          | CONTRATO        | 2023-A          | CONTRATO<br><b>OCASIONAL</b>                                    | TECNICO DOCENTE<br><b>POLITECNICO</b> | TIEMPO COMPLETO       | 2023-06-09       | Finalizado    | ×.<br>B.                            |
| PCPCA-007254-2023  | <b>UJA BOLAÑOS</b><br>MMEL RODRIGO           | 1713446191                            | FACULTAD DE<br><b>CIENCIAS</b><br><b>ADMINISTRATIVAS</b>                            | CONTRATO        | 2023-A          | CONTRATO<br><b>OCASIONAL</b>                                    | <b>PROFESOR</b><br>OCASIONAL          | <b>TIEMPO PARCIAL</b> | 2023-05-04       | Finalizado    | $\mathbb{R}$                        |
|                    |                                              |                                       |                                                                                     | (1 of 40)       |                 |                                                                 |                                       |                       |                  |               |                                     |

*Figura 23 Pantalla búsqueda de pedidos*

Para ver el detalle del pedido se debe dar clic sobre el nombre del contratado e inmediatamente se desplegará el detalle del pedido (ver Figura 24):

<span id="page-14-0"></span>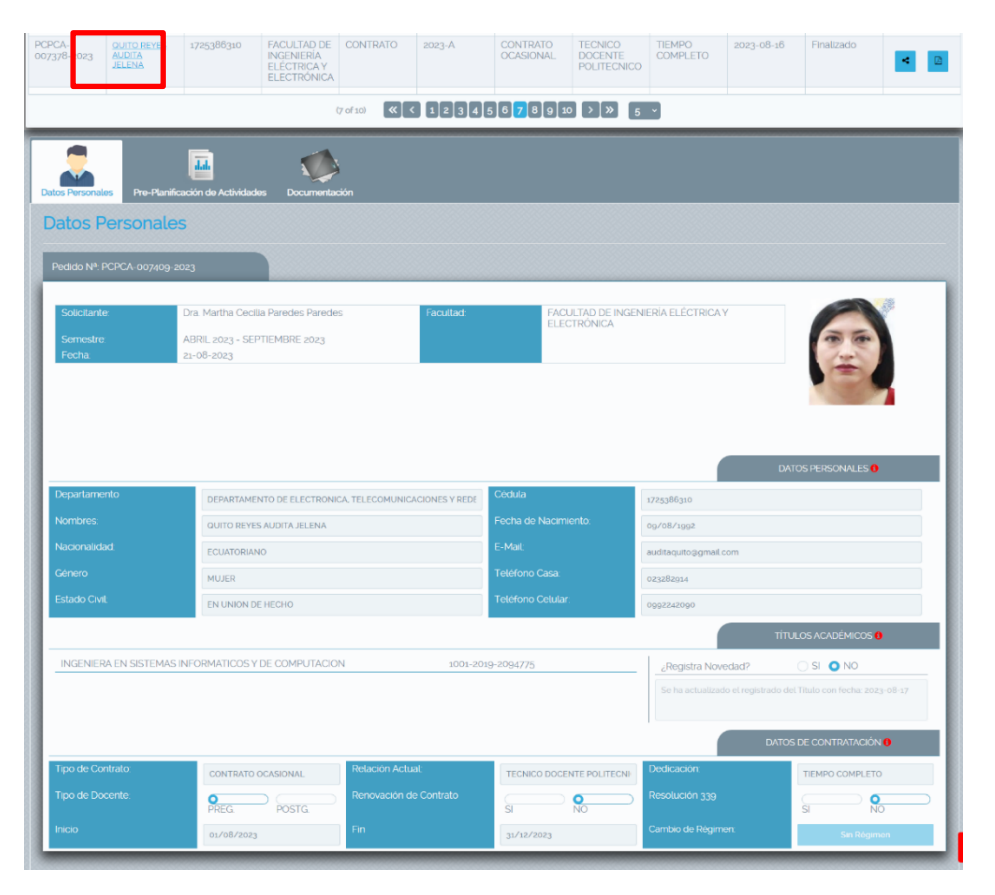

*Figura 24. Detalle del pedido buscado*

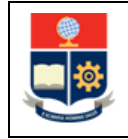

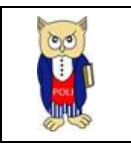

En la tabla de pedidos en la columna "Opciones" se puede visualizar 3 opciones (ver Figura 25):

|                              |                                             | <b>RÚSOUEDA</b>                                               |                                                                                     |                      |                                     |                                                                 |                                       |                 |                  | $\mathcal{D}$ |                         |
|------------------------------|---------------------------------------------|---------------------------------------------------------------|-------------------------------------------------------------------------------------|----------------------|-------------------------------------|-----------------------------------------------------------------|---------------------------------------|-----------------|------------------|---------------|-------------------------|
| Pensum<br><b>Tipo Pedido</b> |                                             | Por favor seleccione<br>б<br><b>CONTRATOS</b><br><b>TOOOS</b> | ADENDAS                                                                             |                      | Nombres Docente                     |                                                                 | Cédula / Pasaporte                    |                 | ö                |               |                         |
|                              |                                             |                                                               |                                                                                     |                      |                                     | LISTA DE PEDIDOS DE CONTRATACIÓN - ABRIL 2023 - SEPTIEMBRE 2023 |                                       |                 |                  |               |                         |
|                              |                                             |                                                               |                                                                                     | $(1 \text{ of } 40)$ | $\left\langle \kappa \right\rangle$ | 12345678989888                                                  |                                       |                 |                  |               |                         |
| PEDIDOS (108)                | <b>CONTRATADO</b>                           | <b>CL/PASAPORTE</b>                                           | <b>FACULTAD</b>                                                                     | <b>CONTRATO</b>      | <b>SEMESTRE</b>                     | TIPO CONTRATO                                                   | <b>RELACION</b>                       | DEDICACION      | <b>FECHA</b>     | <b>ESTADO</b> | <b>OPCIONES</b>         |
| PCPCA-007323-2023            | ABRIL QUELAL ERIKA<br>LIZBETH               | 1724016664                                                    | <b>FACULTAD DE</b><br><b>INGENIERIA</b><br><b>QUIMICA Y</b><br><b>AGROINDUSTRIA</b> | CONTRATO             | $2023 - A$                          | <b>CONVENIOS</b>                                                | AYUDANTES DE<br>CATEDRA               | MEDIO TIEMPO    | 2023-05-31       | Finalizado    |                         |
| PCPCA-007279-2023            | AGUILAR CASTILLO<br>WILBERT GEOVANNY        | 0703844696                                                    | FACULTAD DE<br>INGENIERÍA DE<br><b>SISTEMAS</b>                                     | <b>CONTRATO</b>      | 2023-A                              | CONTRATO<br><b>OCASIONAL</b>                                    | PROFESOR<br><b>OCASIONAL</b>          | TIEMPO PARCIAL  | 2023-05-10       | No Autorizado | $\prec$<br>ø            |
| PCPCA-007187-2023            | <b>AGUILAR CASTILLO</b><br>WILBERT GEOVANNY | 0703844696                                                    | <b>FACULTAD DE</b><br><b>INGENIERÍA DE</b><br><b>SISTEMAS</b>                       | <b>CONTRATO</b>      | $2023 - A$                          | CONTRATO<br><b>OCASIONAL</b>                                    | PROFESOR<br><b>OCASIONAL</b>          | TIEMPO PARCIAL  | $2023 - 04 - 14$ | Finalizado    | $\mathcal{A}$<br>٠<br>ø |
| PCPCA-007342-2023            | AGUILAR ROSERO<br><b>PAUL SEBASTIAN</b>     | 1726068611                                                    | DEPARTAMENTO DE<br>FORMACION BASICA                                                 | <b>CONTRATO</b>      | 2023-A                              | <b>CONTRATO</b><br><b>OCASIONAL</b>                             | TECNICO DOCENTE<br><b>POLITECNICO</b> | TIEMPO COMPLETO | 2023-06-09       | Finalizado    | ×<br>Ø                  |
| PCPCA-007254-2023            | ALBUJA BOLAÑOS<br>ROMMEL RODRIGO            | 1713446101                                                    | <b>FACULTAD DE</b><br><b>CIENCIAS</b><br><b>ADMINISTRATIVAS</b>                     | CONTRATO             | $2023 - A$                          | CONTRATO<br><b>OCASIONAL</b>                                    | PROFESOR<br><b>OCASIONAL</b>          | TIEMPO PARCIAL  | 2023-05-04       | Finalizado    | ×                       |

*Figura 25. Opciones pedidos*

<span id="page-15-0"></span>1. **Visualizar Recorrido**. - Al dar clic en esta opción se desplegará una pantalla secundaria en la cual muestra gráfica y textualmente el recorrido que ha realizado el pedido (ver Figura 26):

| Estados del Pedido de Contrato                           |                                                              |                                        | $\times$                                                          |
|----------------------------------------------------------|--------------------------------------------------------------|----------------------------------------|-------------------------------------------------------------------|
| <b>Resumen Pedido</b>                                    |                                                              |                                        | a.                                                                |
| QUITO REYES AUDITA JELENA<br>TECNICO DOCENTE POLITECNICO |                                                              |                                        | CONTRATO OCASIONAL<br>TIEMPO COMPLETO                             |
| PREGRADO                                                 |                                                              | CONTRATO                               |                                                                   |
|                                                          | POR REGISTRAR<br><b>EGISTRADO</b>                            | <b>SOLICITADO</b><br><b>AUTORIZADO</b> |                                                                   |
|                                                          | <b>DEVUELTO</b><br><b>FINALIZADO</b><br><b>GENERADO CONT</b> | <b>VERIFICADO</b><br>ASIG PARTIDA      |                                                                   |
| Fecha                                                    | Nombre                                                       | Estado                                 | <b>Observacion Recorrido</b>                                      |
| 16/08/2023 10:41 PM                                      | SALAZAR RODRIGUEZ ANA MARIA                                  | Registrado                             | Pedido Resgitrado y Enviado para Firmar                           |
| 16/08/2023 11:21 PM                                      | PAREDES PAREDES MARTHA CECILIA                               | Solicitado                             | Pedido Firmado y Solicitado                                       |
| 16/08/2023 11:35 PM                                      | MEJIA NAVARRETE RAUL DAVID                                   | Autorizado                             | Se autoriza en vista de que cumple con la normativa legal vigente |
| 17/08/2023 12:08 AM                                      | CARRILLO ZEA MARIA JOSE                                      | Verificado                             | Cumple con los requisitos para la contratación                    |
| 17/08/2023 12:27 AM                                      | CARRILLO ZEA MARIA JOSE                                      | Asignado Partida                       | Se asigna la partida presupuestaria y el cargo                    |
| 17/08/2023 12:48 AM                                      | CARRILLO ZEA MARIA JOSE                                      | Generado                               | Se registra el número de contrato para este pedido                |

*Figura 26. Recorrido de un pedido de contratación*

<span id="page-15-1"></span>2. **Generar PDF. -** Al dar clic en esta opción el sistema permite generar un documento en pdf del pedido de contratación (ver Figura 27).

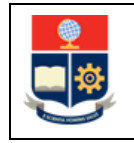

### **MANUAL DE USUARIO CONTRATACIÓN DOCENTE REVISOR 1 TALENTO HUMANO**

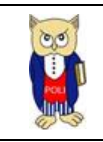

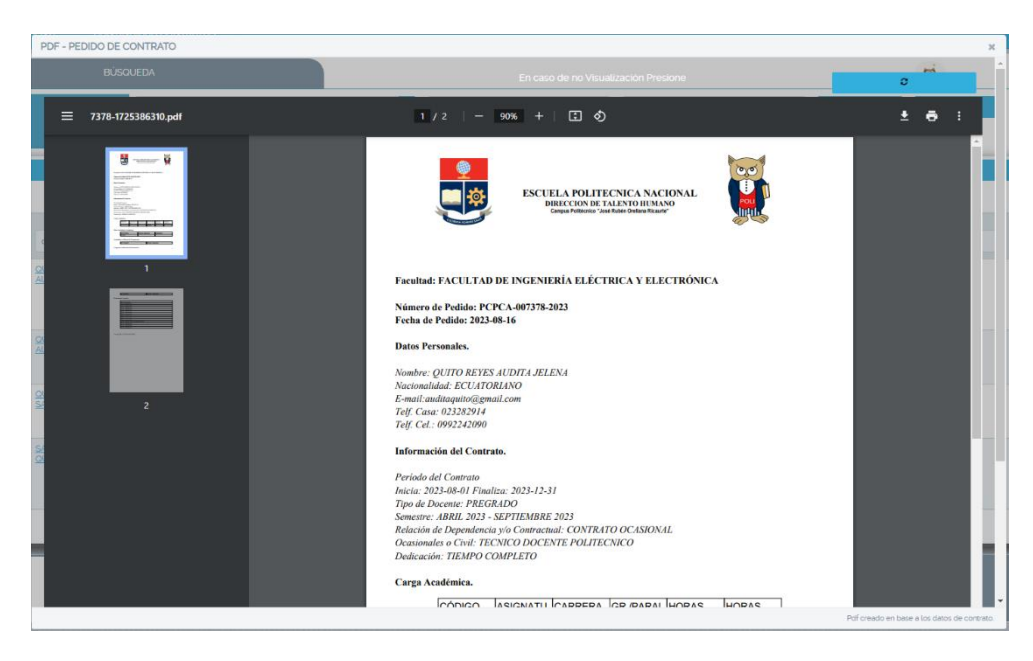

*Figura 27. Generar PDF del pedido de contratación*

<span id="page-16-0"></span>3. **Regresar Pedido. -** Al dar clic en esta opción se puede regresar los pedidos de igual forma como se explicó en el apartado 4.1.1.1.

#### 4.1.1.6 *Finalizar pedido*

Al dar clic en la opción "Finalizar pedido" se muestra en la tabla el listado de pedidos disponibles para finalizar el proceso de contratación.

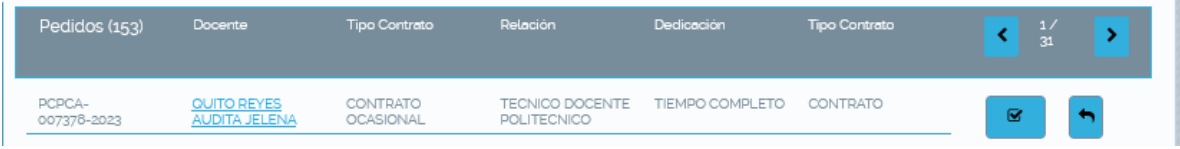

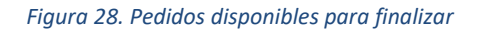

<span id="page-16-1"></span>Al dar clic en el botón (Ellen Finalizar pedido docente " se muestra una pantalla secundaria en la cual se visualiza un resumen del pedido que se va a finalizar, se debe seleccionar la opción que indica si el docente se ha acercado o no a firmar el contrato y se da clic en "Finalizar Pedido" (ver Figura 29).

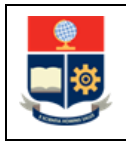

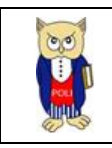

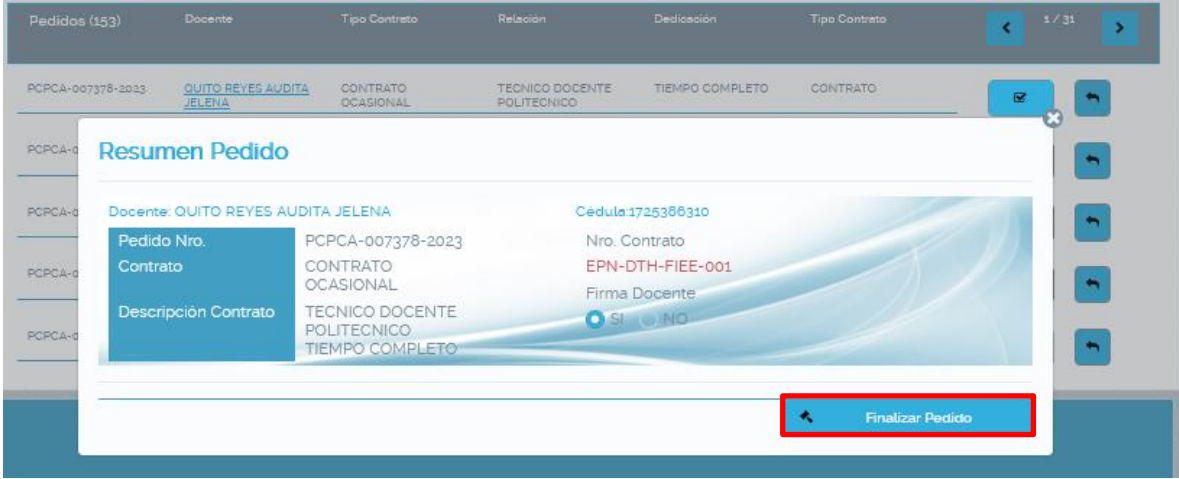

*Figura 29. Finalizar Pedido*

<span id="page-17-0"></span>Al Finalizar el pedido, el sistema envía automáticamente un correo a Asistencia Técnica para creación de cuentas en los respectivos sistemas, otro correo al docente para actualización de su hoja de vida y un tercer correo a la Secretaría de Decanato con copia al Jefe de Departamento informado que se ha vinculado un nuevo docente (ver Figura 30).

|                                |                    |                       |                                        |                              |                                              |                        |                      | Sistema Integrado de Información<br><b>Info</b><br>△<br>El correo ha sido enviado con exito                                                                   |
|--------------------------------|--------------------|-----------------------|----------------------------------------|------------------------------|----------------------------------------------|------------------------|----------------------|----------------------------------------------------------------------------------------------------|
| . .<br>CONTRATACIÓN DOCENTE    | CONTROL DOCUMENTOS |                       |                                        |                              |                                              |                        |                      | Bienvenido: audita.quito@epn.edu.ec : 20 Rol: Revisor 1 Talento Humano (1 c m e) :<br>Cerrar Sesió<br><b>Info</b><br>△<br>El correo ha sido enviado con exito |
|                                | $\ddot{\circ}$     | Pedidos (152)         | <b>Docente</b>                         | <b>Tipo Contrato</b>         | Relación                                     | Dedicación             | <b>Tipo Contrato</b> | $^{-1/}$<br>31                                                                                                    |
| Pensum<br>Por favor seleccione |                    | PCPCA-007349-<br>2023 | <b>QUITO REYES</b><br>AUDITA JELENA    | <b>CONTRATO</b><br>OCASIONAL | <b>TECNICO DOCENTE</b><br>POLITECNICO        | TIEMPO COMPLETO        | <b>CONTRAT</b>       | Info<br>Δ<br>El correo ha sido enviado con exito                                                                                                    |
| Nombres Docente                |                    | PCPCA-007350-<br>2023 | QUITO REYES<br>SAMANTA LISBETH         | <b>CONVENIOS</b>             | AYUDANTES DE<br>CATEDRA                      | TIEMPO COMPLETO        | <b>CONTRATO</b>      |                                                                                                    |
| Cédula / Pasaporte             | $\alpha$           | PCPCA-007348-<br>2023 | <b>GAROFALO ORTEGA</b><br>MIGUEL ANGEL | CONTRATO<br><b>OCASIONAL</b> | <b>TECNICO DOCENTE</b><br><b>POLITECNICO</b> | TIEMPO COMPLETO        | CONTRAT              | Info<br>⚠<br>Se ha verificado la firma del<br>contrato del docente QUITO REYES                                                                                |
|                                |                    | PCPCA-007347-<br>2023 | <b>BAQUE BAQUE</b><br>CARLOS JAVIER    | <b>CONTRATO</b><br>OCASIONAL | <b>TECNICO DE</b><br><b>INVESTIGACION</b>    | <b>TIEMPO COMPLETO</b> | <b>CONTRAT</b>       | AUDITA JELENA                                                                                                    |
|                                |                    | PCPCA-007346-<br>2023 | NARVAEZ QUELAL<br>MATEO ANDRES         | CONTRATO<br><b>OCASIONAL</b> | TECNICO DE<br><b>INVESTIGACION</b>           | TIEMPO COMPLETO        | CONTRATO             |                                                                                                    |

*Figura 30. Mensajes de confirmación de correos enviados*

<span id="page-17-1"></span>En la Figura 31 se muestra el correo enviado a Asistencia Técnica

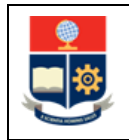

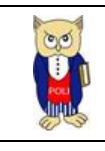

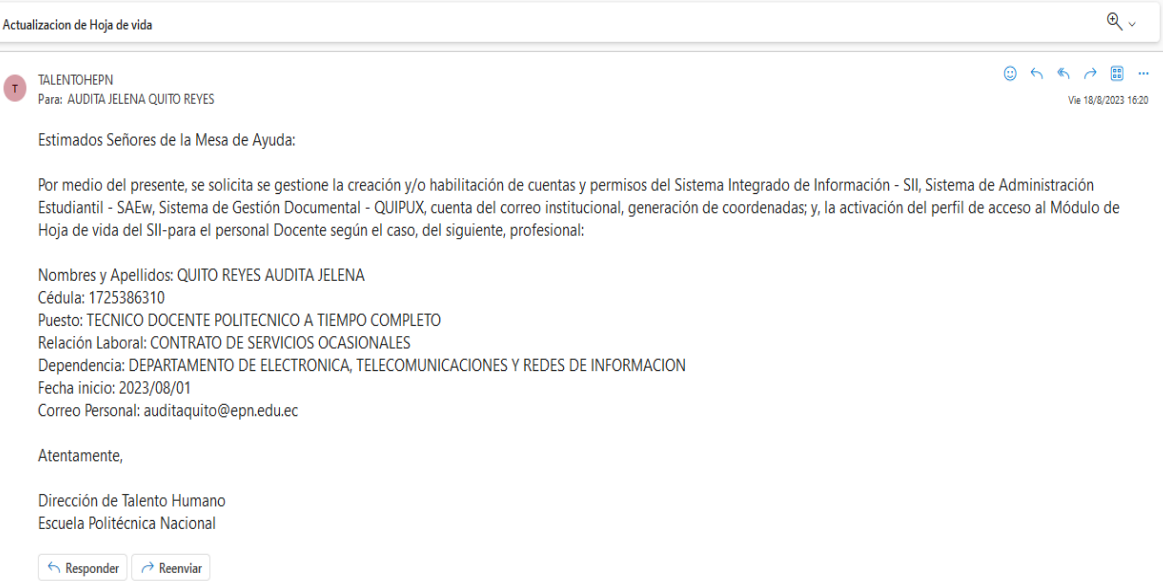

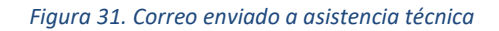

### <span id="page-18-0"></span>En la Figura 32 se muestra el correo enviado al Docente Contratado,

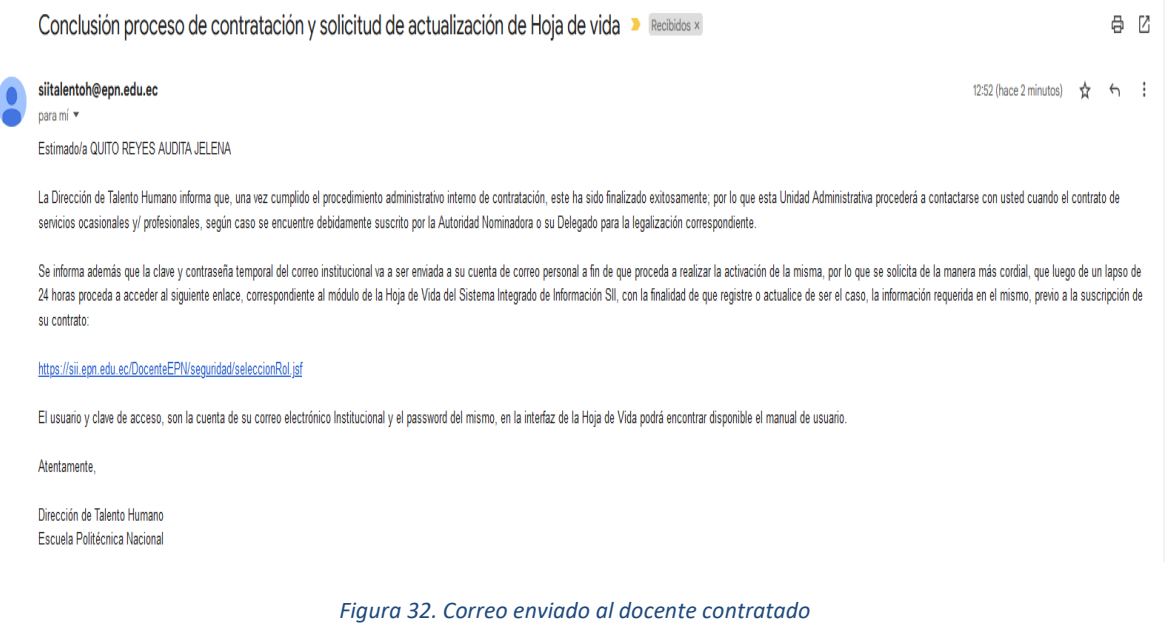

<span id="page-18-1"></span>En la Figura 33 se muestra el correo enviado al Jefe de departamento y a la secretaría de Decanato.

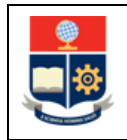

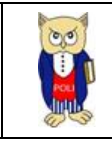

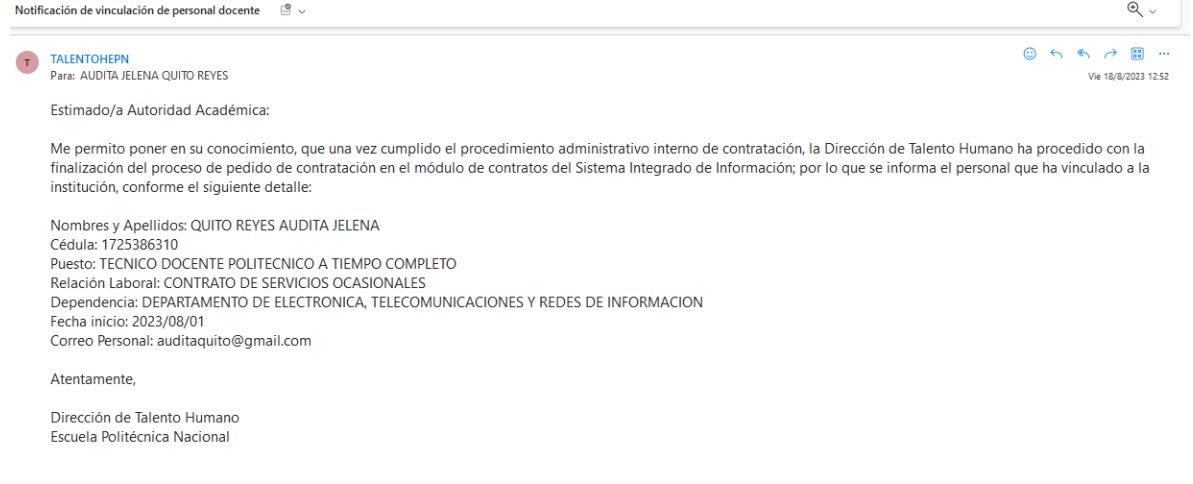

### *Figura 33. Correo enviado a la autoridad académica.*

### <span id="page-19-0"></span>En la figura 35 se muestra el registro en la historia laboral del docente:

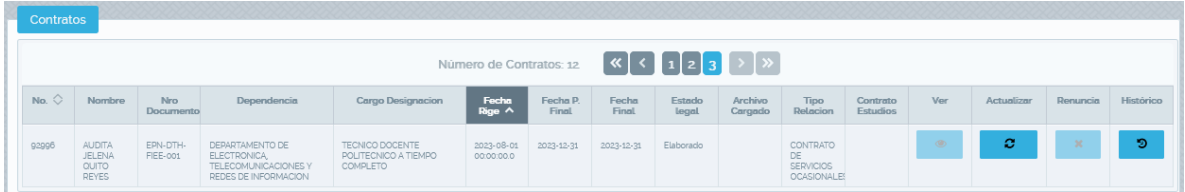

*Figura 34. Registro insertado en la historia laboral del docente*

#### <span id="page-19-1"></span> $4.1.1.7$ *Secuencia Contratos*

En esta opción usted puede realizar la administración de las secuencias tanto para contratos como para convenios, para ello debe seleccionar la Facultad, el pensum y colocar el número a mostrar en el contrato y convenio, para guardar debe dirigirse a la sección de opciones y dar clic en guardar para almacenar la secuencia (ver Figura35).

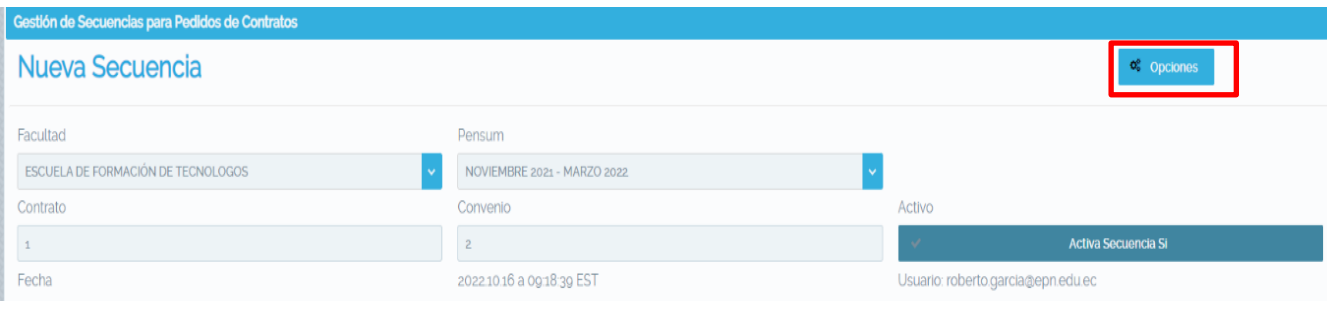

### *Figura 35 Agregar secuencia*

En la Figura 36 se muestra las opciones de la secuencia de contratos.

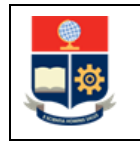

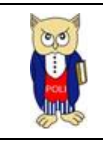

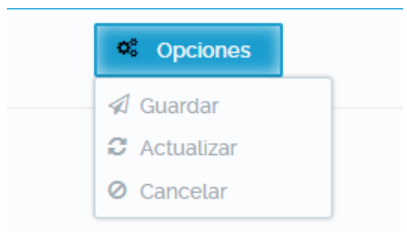

*Figura 36 Opciones secuencia.*

En la Figura 37 se muestra la secuencia registrada, misma que puede ser eliminada, actualizada o eliminada, para ello el procedimiento es el mismo que para "Guardar la Secuencia."

| Secuencias para Pedidos                                                                                                    |                                       |        |          |          |                       |                           |          |
|----------------------------------------------------------------------------------------------------|---------------------------------------|--------|----------|----------|-----------------------|---------------------------|----------|
| (1 of 1) $\begin{array}{ c c c c c }\n\hline\n\end{array}$ (1 of 1) $\begin{array}{ c c c c }\n\hline\n\end{array}$ (10 $\hline\n\end{array}$                                                  |                                       |        |          |          |                       |                           |          |
| Pensum                                                                                                    | Facultad                              | Activo | Contrato | Convenio | Fecha                 | Usuario                   | Opciones |
| ABRIL 2022 -<br>SEPTIEMBRE2022                                                                                                    | ESCUELA DE FORMACIÓN<br>DE TECNOLOGOS | true   |          |          | 2022-10-16 00:00:00.0 | roberto.garcia@epn.edu.ec |          |
| (10fil $\left[\begin{array}{c c} \mathcal{C} & \mathcal{C} \end{array}\right]$ (1) $\left[\begin{array}{c c} \mathcal{C} & \mathcal{C} \end{array}\right]$ (1) $\mathcal{D}$ (10 $\mathcal{V}$ |                                       |        |          |          |                       |                           |          |

*Figura 37. Secuencia Registrada.*

# <span id="page-20-0"></span>**4.1.2 CONTROL DOCUMENTOS**

En esta sección usted puede administrar la documentación necesaria para los diferentes tipos de contratos.

#### $4.1.2.1$ *Gestión Documentación*

En esta sección usted puede administrar todos los documentos dependiendo del tipo de contrato, recuerde que cualquier modificación afectará a las diferentes secciones del módulo de contratos.

#### *Nueva Documentación* 4.1.2.2

Para generar un nuevo juego de documentos, usted debe dar clic sobre el botón "Generar Nuevo" ubicado en la parte inferior de la sección de filtros de búsqueda.

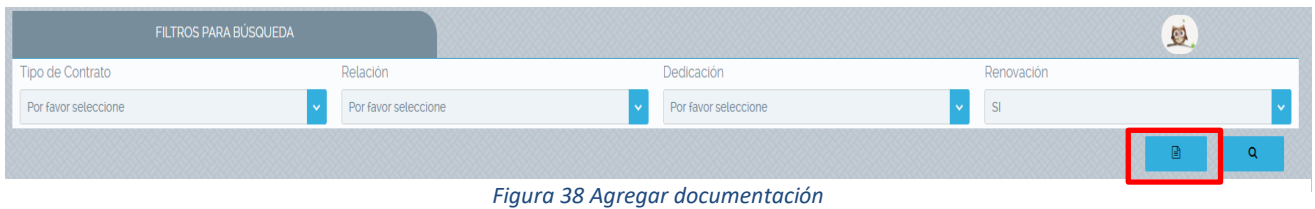

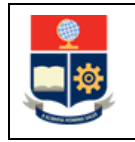

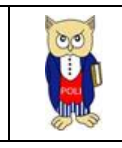

Se abrirá el panel para la selección del Tipo de contrato, la relación, dedicación y si es renovable, así como los diferentes documentos disponibles para su selección:

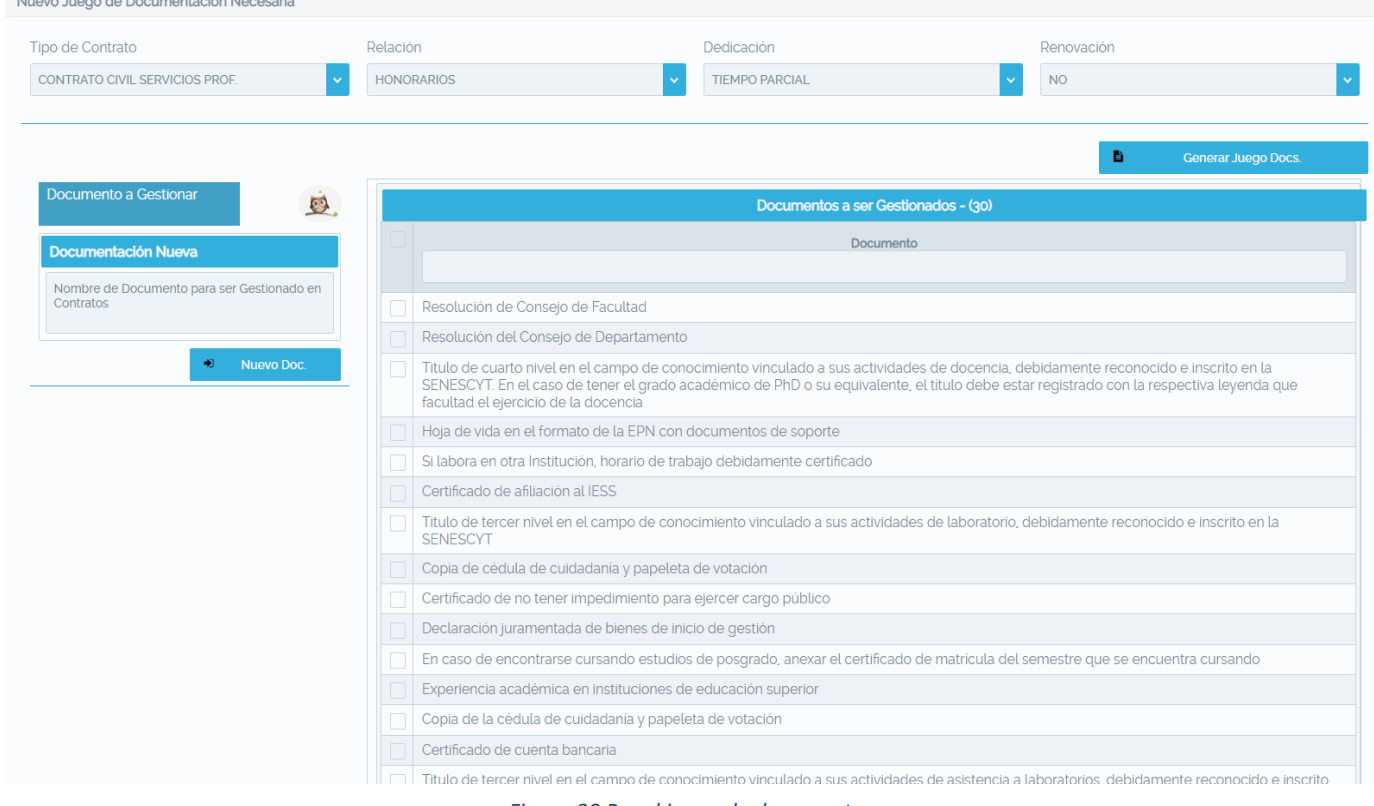

*Figura 39 Panel juego de documentos.*

Una vez haya seleccionado los documentos, para guardar debe presionar el botón "Generar Juego Docs.":

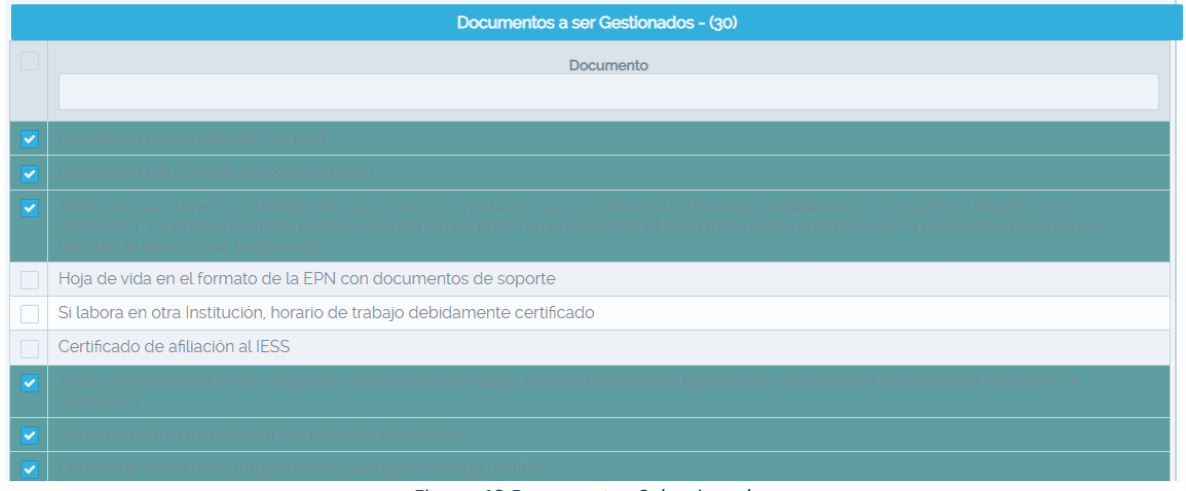

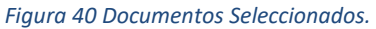

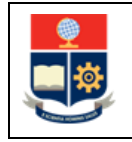

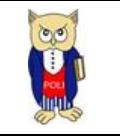

Aparecerá el mensaje indicando que el documento ha sido registrado:

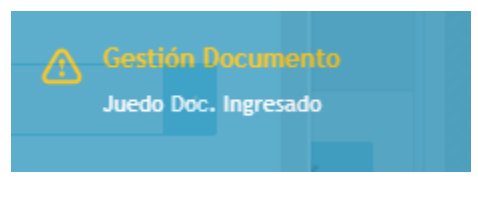

*Figura 41 Documento agregado.*

#### <span id="page-22-0"></span> $4.1.2.3$ *Eliminar documento*

Para eliminar un documento, debe dar clic sobre el botón "Eliminar Documento" de la columna acciones dentro de la tabla de documentos registrados:

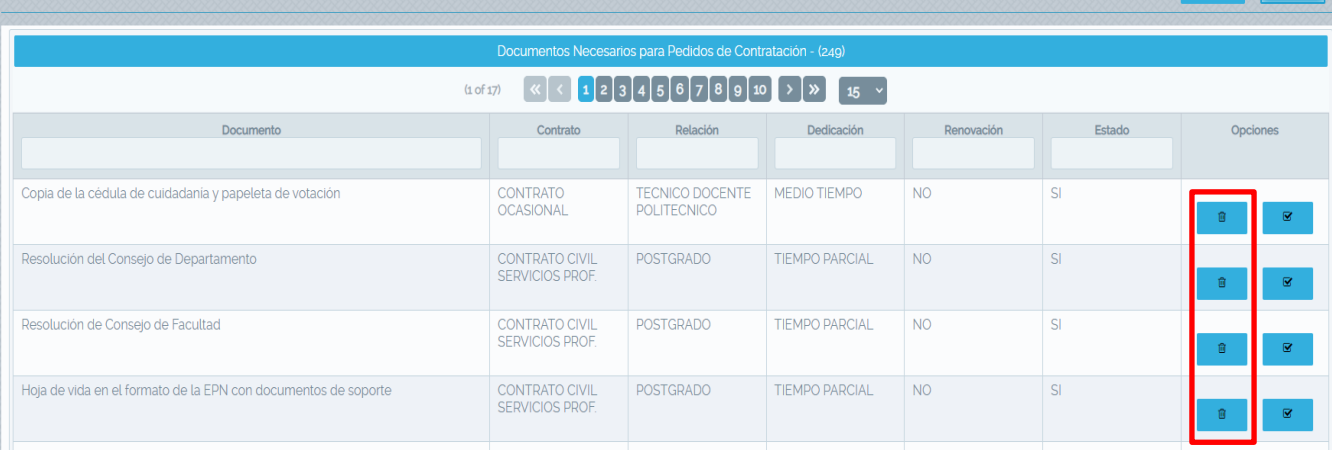

### *Figura 42 Documentos registrados*

<span id="page-22-1"></span>Se mostrará un panel indicando los documentos a eliminar:

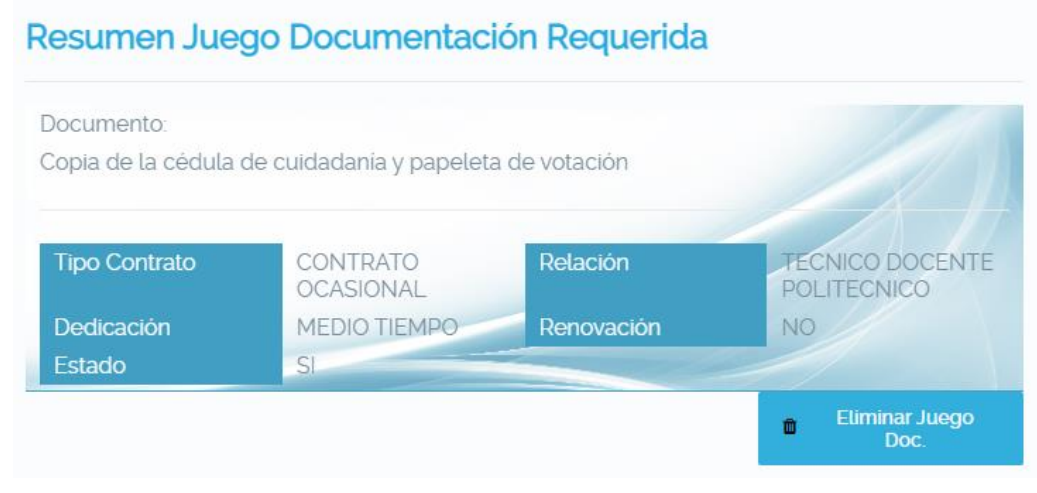

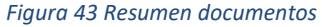

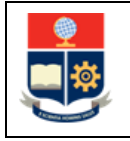

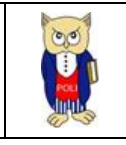

Para eliminar, debe dar clic sobre el botón "Eliminar Juego Doc.", aparecerá el mensaje de confirmación de la eliminación (ver Figura 45), caso contrario se mostrará el mensaje indicando el error (ver Figura 44):

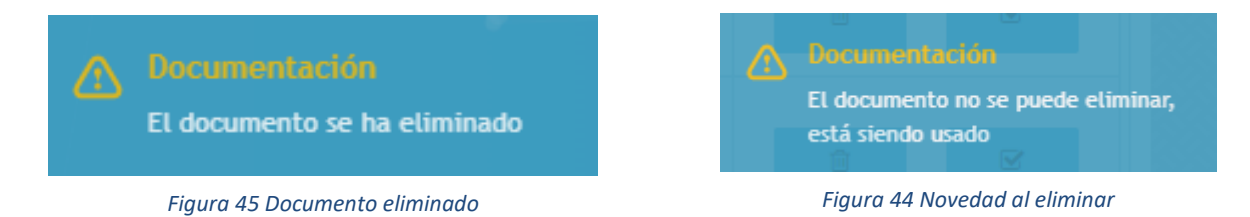

#### 4.1.2.4 *Activar/ Desactivar documento*

Previo a la eliminación de un documento este debe ser desactivado, para ello debe dar clic sobre el botón" Desactivar Documento" de la columna Opciones (ver Figura 46):

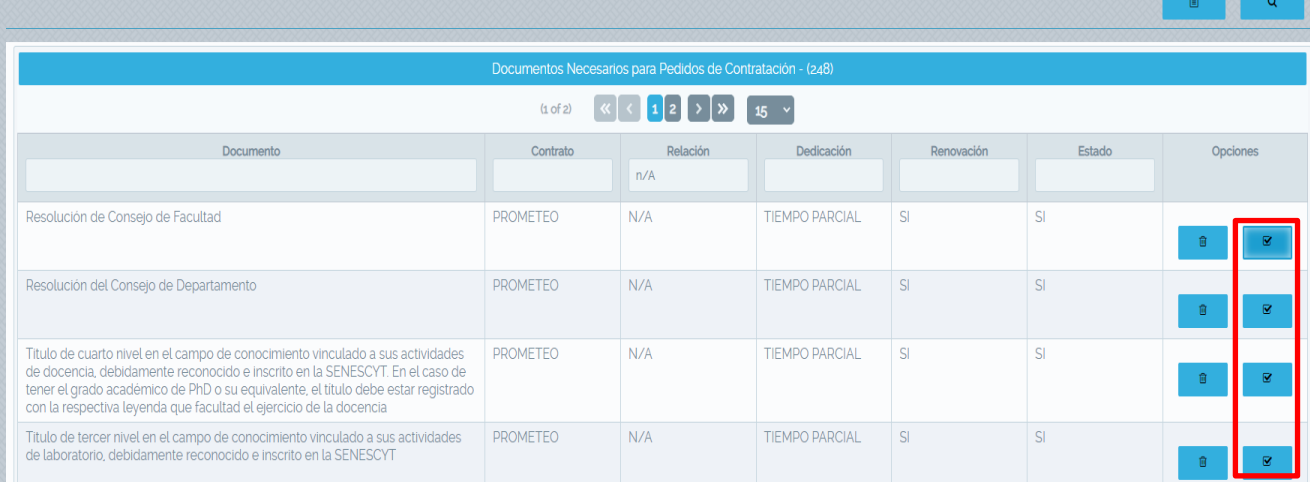

*Figura 46 Documentos registrados*

<span id="page-23-0"></span>Una vez presione el botón, se mostrará el mensaje de confirmación sobre la acción realizada (ver Figura 47).

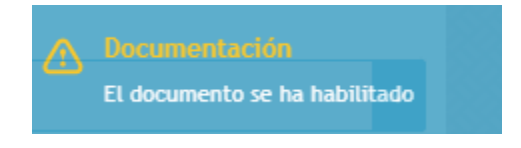

*Figura 47 Mensaje confirmación.*